# **e-Invoicing Training Material For Accounts Specialist & Invoice Manager**

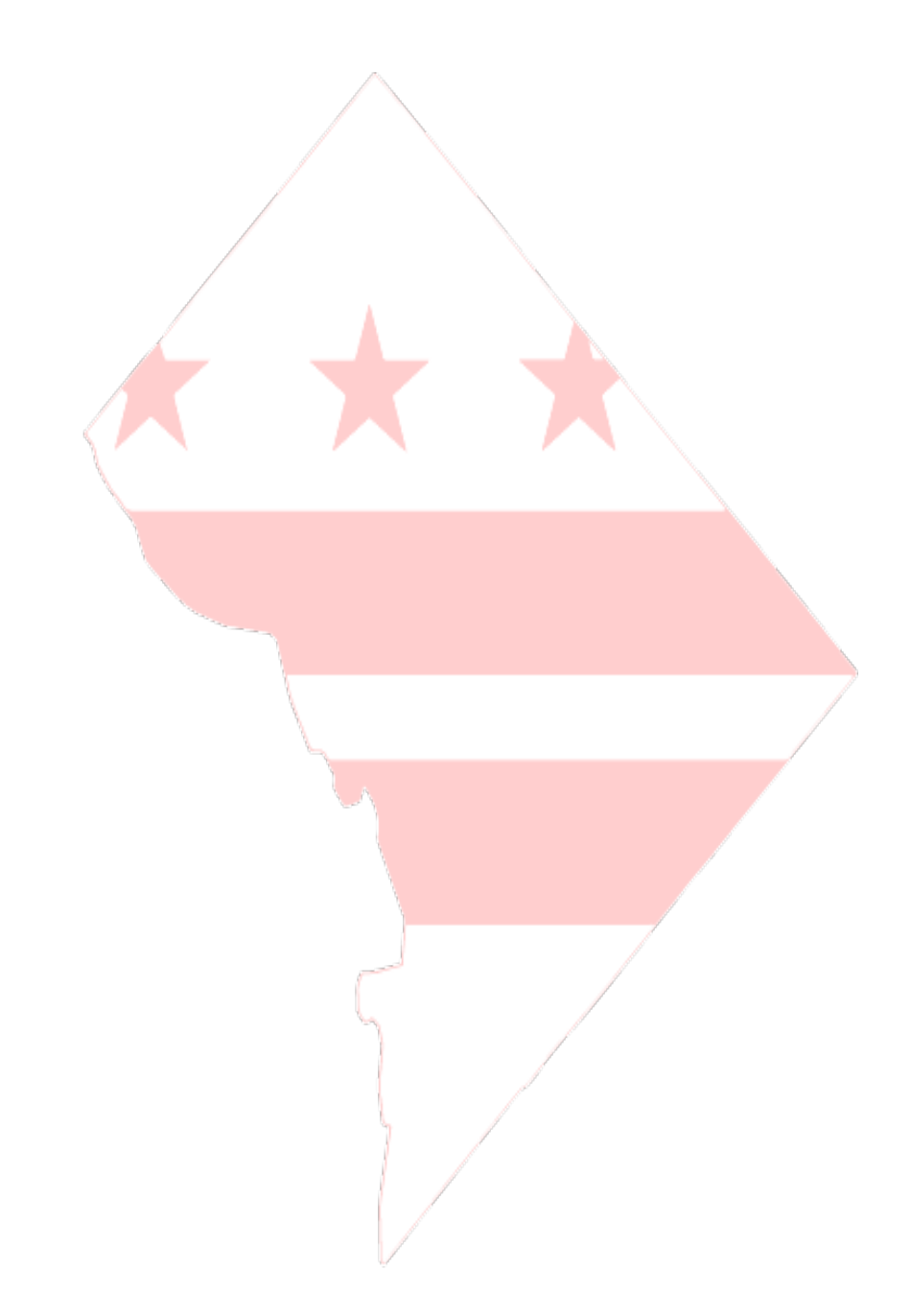

### **Standard Process**

How AP Staff can view, approve or reject vouchers in PASS

#### **Overview**

#### **Performed by**

Accounts Payable Staff

#### **User Interface**

DC Procurement System (PASS)

#### **Supported Browsers**

Any Internet browser (Microsoft Explorer, Google Chrome, Firefox or Safari etc.)

## **Procedure Steps**

- 1. After vendor submits the electronic invoice on vendor portal
- 2. A voucher is generated in DC procurement system (PASS)
- 3. AP Staff logs into DC procurement system (PASS) and can select the voucher from To-do list
- 4. Following screen will display the list of Invoices to Reconcile and Invoices to Approve

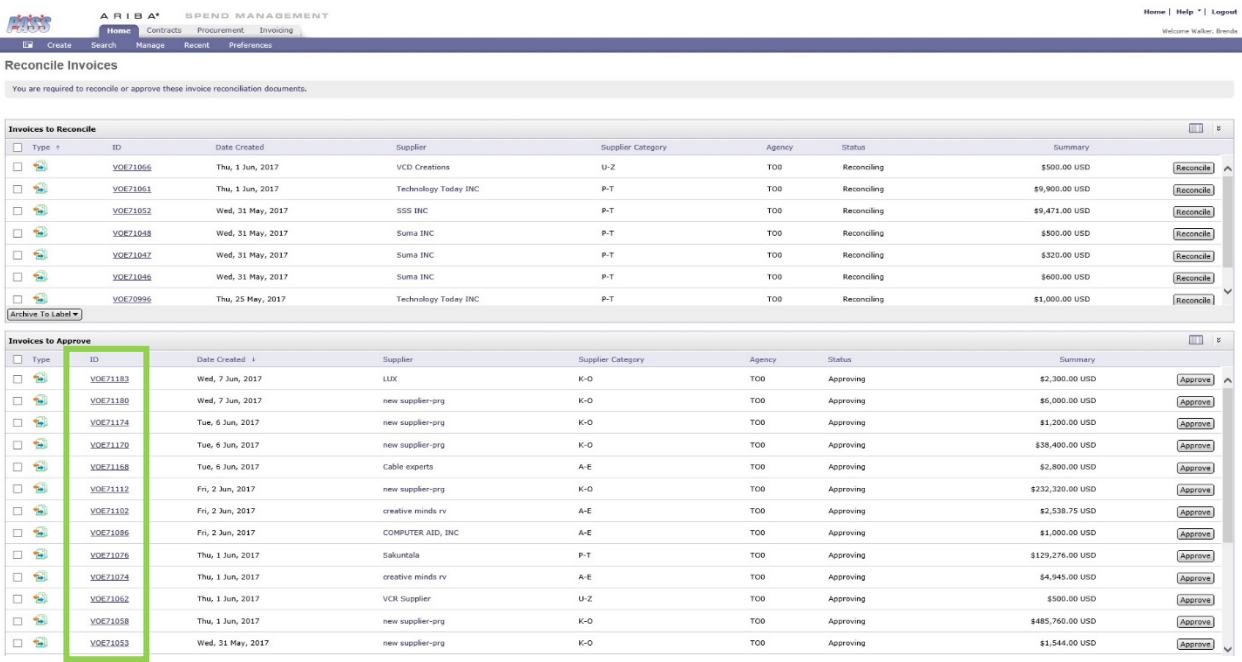

- 5. With the introduction of e-Invoicing, AP Specialists will see two new filtering parameters for the To do list, which AP Specialists can use these filters to customize their views.
	- Supplier Category
	- Agency
- 6. They will be able to sort the details by alphabetical wise or by ascending and descending order.

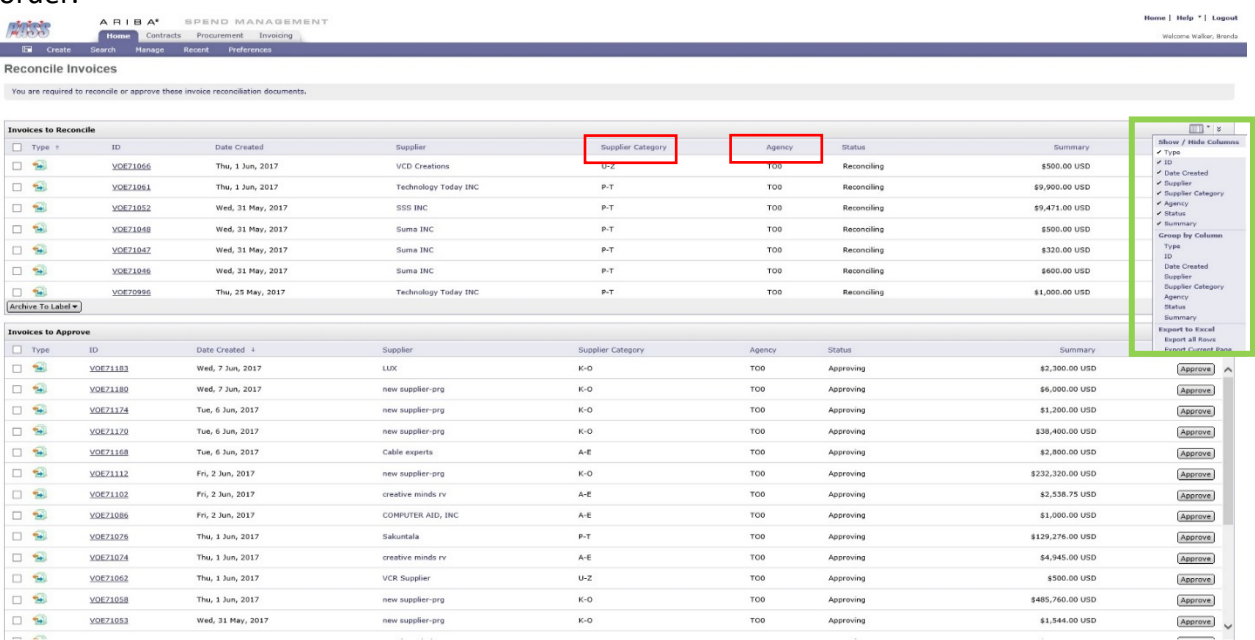

7. If a 3-way match was maintained between the receipt, purchase order and voucher, the AP Specialist can add comments and click the Approve button to initiate the approval flow process or alternatively, click the Reject button if the 3-way match has not been maintained.

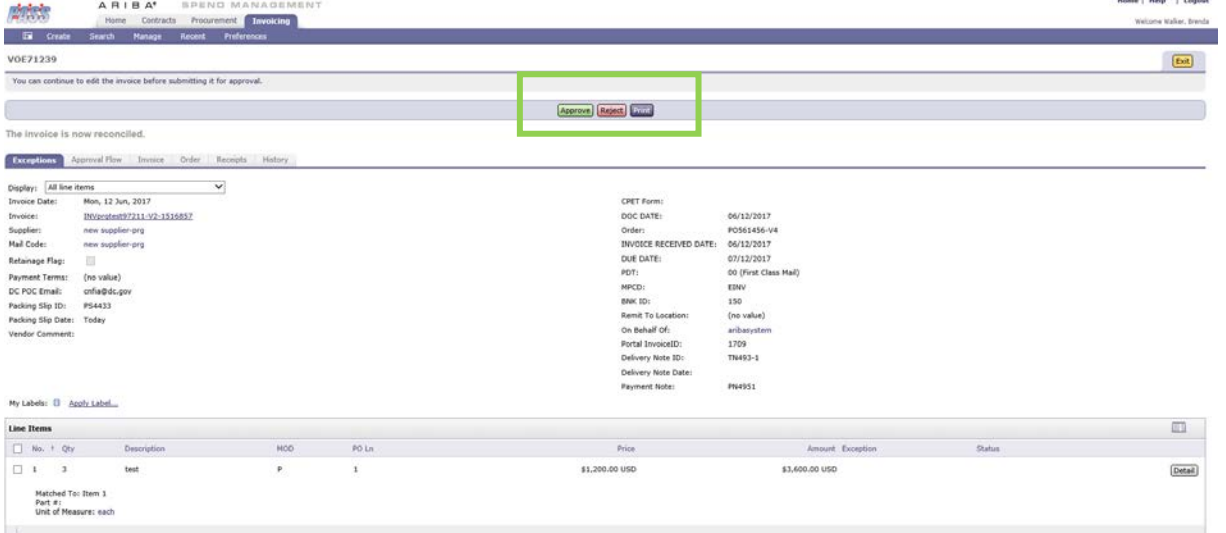

8. The screen below displays where the AP Specialist would enter a comment before clicking the Approve button

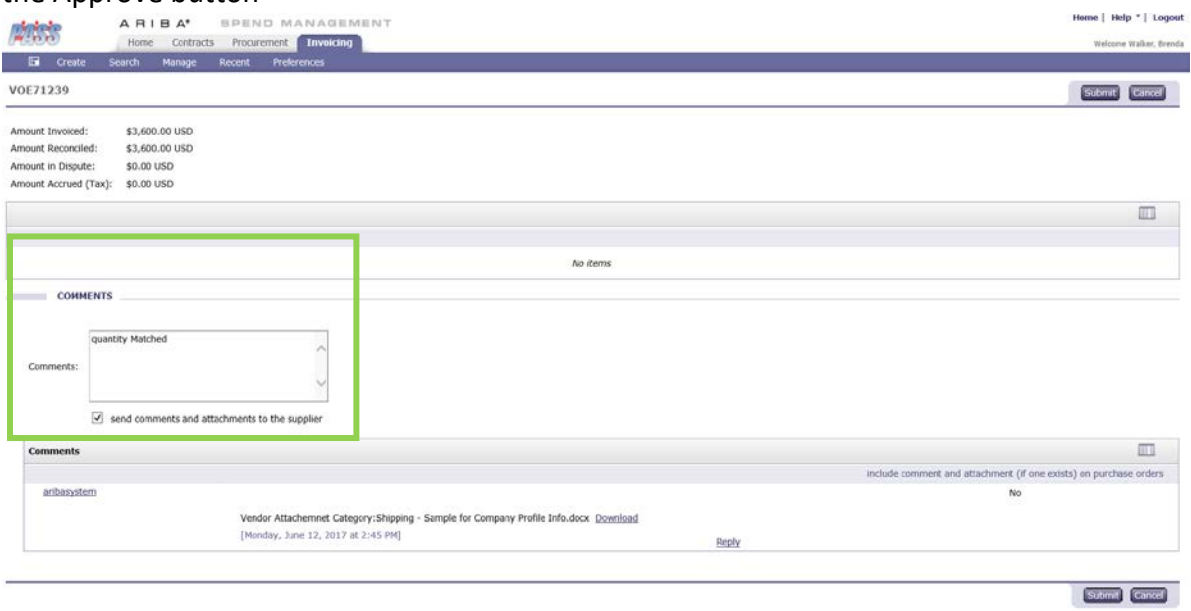

9. Below is an example of the approval flow of a fully approved invoice by AP Specialist and Invoice Manager.

#### *Job Aid on How to View, Approve or Reject the Vouchers in PASS*

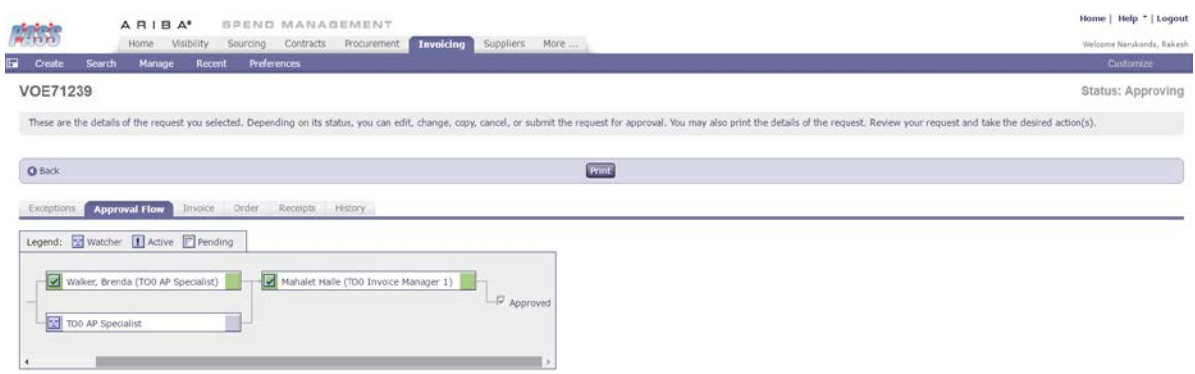

Alternatively, the approval process will end if the voucher is rejected either by AP Specialist or Invoice Manager

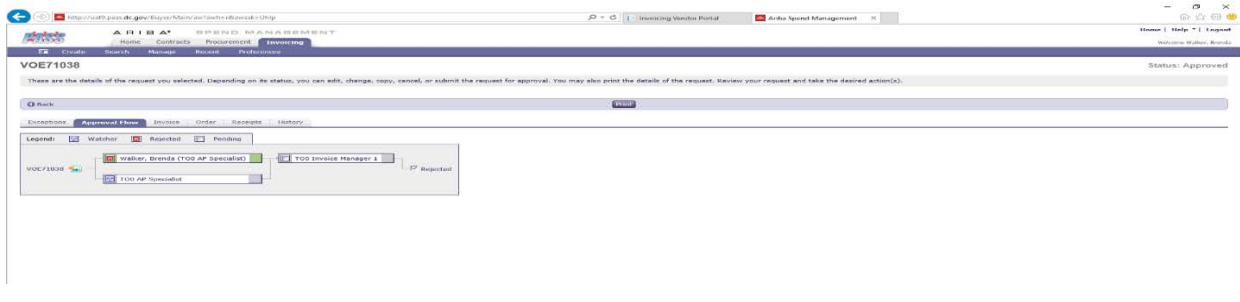

- 10. Vendors can view an invoice that is approved or rejected by the District on the portal as shown below. Vendors must log into the portal, go to Invoice screen and look for the approved invoice.
- 11. Alternatively, if the invoice is rejected, vendors can view the rejected invoices, read the AP Staff comments. Vendors may edit those invoices and can re-submit such invoices with proper documentation once again. A new version of invoice will be created with pending review status.

#### *Job Aid on How to View, Approve or Reject the Vouchers in PASS*

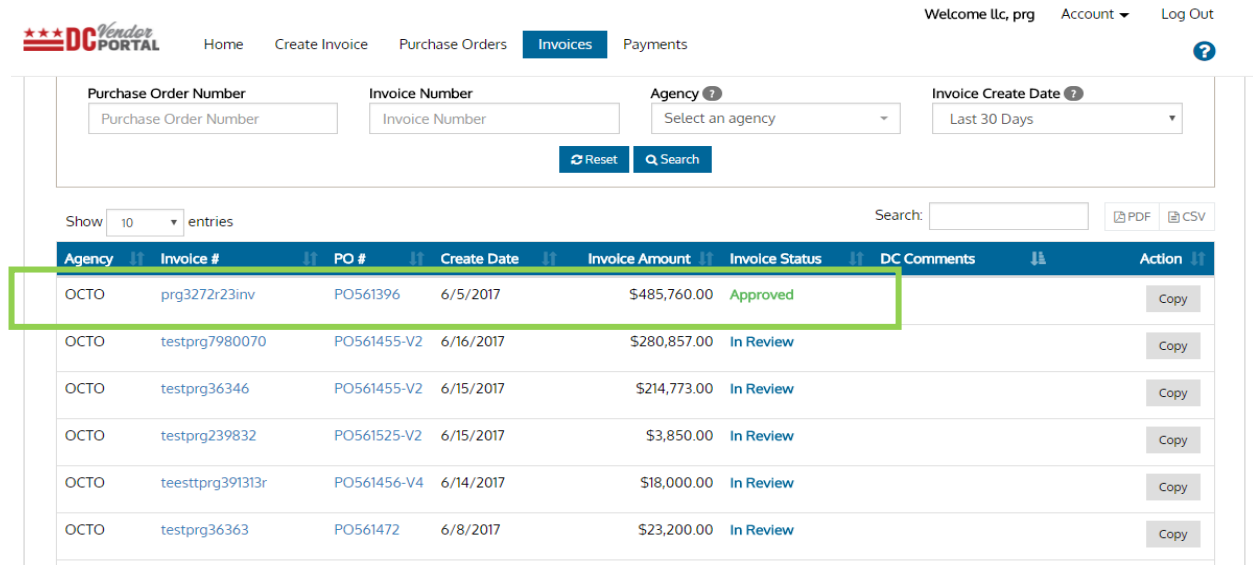

*Tip: AP Specialist can approve the voucher if it is consistent with a 3 way match in PASS and rejects the voucher if they encounter an exception due to receiving staff not updating the receiving details in PASS.*

------------------------------------------------------------------------------------------------------------------------------------------

------------------------------------------------------------------------------------------------------------------------------------------

- END OF DOCUMENT -